Summary – create a new record in the current Tax Year software, then edit the record to reflect an amount correction related to the previous correction. Note if you are doing a correction for a year prior to current Tax Year you \*must\* use the Current Tax year software as the IRS will only accept records formatted in the current year format as per Pub. 1187

## Steps –

- 1. Look at the old correction using the efileviewer.exe typically found in C:\1099 Pro\Pr42STXX (XX is the Tax Year. For example Pr42ST18)
	- a. Write down the Unique Form Identifier in the Q Record positions 988-997
	- b. Write down the Amendment Number in the Q record position 998
- 2. Create a new record in 1042-S Pro with the same recipient (F2) and put in the previous corrected information. At the Red & White screen of the form put in a note describing that this is a correction of .... (note the Notes button is at the lower right of the form on the screen).
	- a. Note you may wish to create a new Filer in the software with a pcode of CORR to indicate that these forms corrections only.
- 3. File the information by creating an electronic file. ( [3]electronic Filing > Create a new 1042-S electronic file > Select originals)
	- a. The purpose of creating the file is to put the record at a "Mag Filed" status to be able to create a correction.
	- b. Do not submit the file you just created
- 4. Double Click the record in the software, which should now have a status of MagFiled, and select "Create a Correction"
	- a. Make the necessary changes and save the form.
	- b. You will now have a new "Corr/Pending" records (These records will be edited in a subsequent step and only after editing they will be ready to be filed with the IRS FIRE system)
- 5. Create the electronic file for the corrections. ( [3]electronic Filing > Create a new 1042-S electronic file > select corrections)
- 6. In a text editor make the following changes
	- *i. If this is for a prior year make these modifications:*
		- *a. At the T record*
			- *i. Position 2-5 enter the tax year this applies to*
			- *ii. Position 199 enter the letter P if this is a prior year*
		- *b. At the W record*
			- *i. Position 269-272 enter the tax year this applies to*
	- ii. At the W record Enter a "G" (Amended Return Indicator) in position 810
		- i. Note G means A one-step transaction amended return or the first of a two-step transaction of an amended return

## **1099 PRO GUIDE FOR 1042-S CORRECTION OF A CORRECTION**

- iii. At the Q record
	- a. Verify that that position 2 of the Q record has a 1 which means Amended.
	- b. Also enter a "G" (Amended Return Indicator) in position 810
	- c. Enter the Unique Form Identifier in positon 988-997 from 1.a above
	- d. Enter the Amendment Number in position 998. If you've only done only one correction then the previous amendment from 1.b., above, would be 2 and you would enter a 3 here Original form = 0

```
1<sup>st</sup> correction = 1
2^{nd} correction = 2
```

```
…..
```
- 7. Save the File & do the following Tests
	- a. Look at the file in the efileviewer.exe, as mentioned in Step 1 above, and verify that you have the correct Unique Form Identifier and Amendment Number
	- b. Look at your file in the EfileViewer and verify the T, W & Q records as described above in step 6.
	- c. Check the file size as shown below and make sure it is a number evenly divisible by 10.

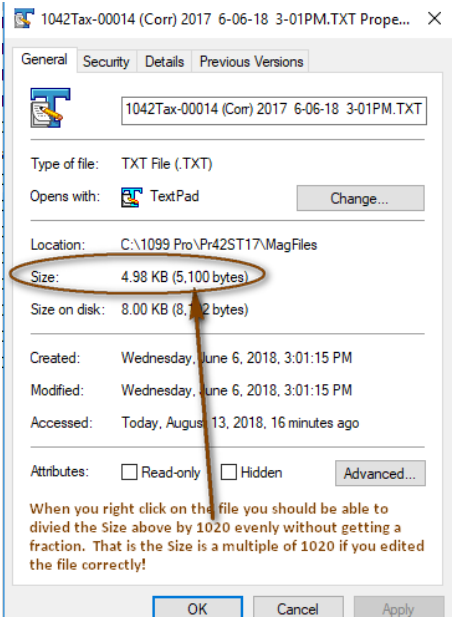